## **Cara menjalakan program Sistem Informasi Administrasi Desa Berbasis Web Pada Desa Somogede**

## **1. Tampilan Website**

Jika Pengguna (penduduk) ingin mengakses website bisa source alamat <https://somogede.my.id/> maka akan muncul websitenya seperti gambar di bawah ini :

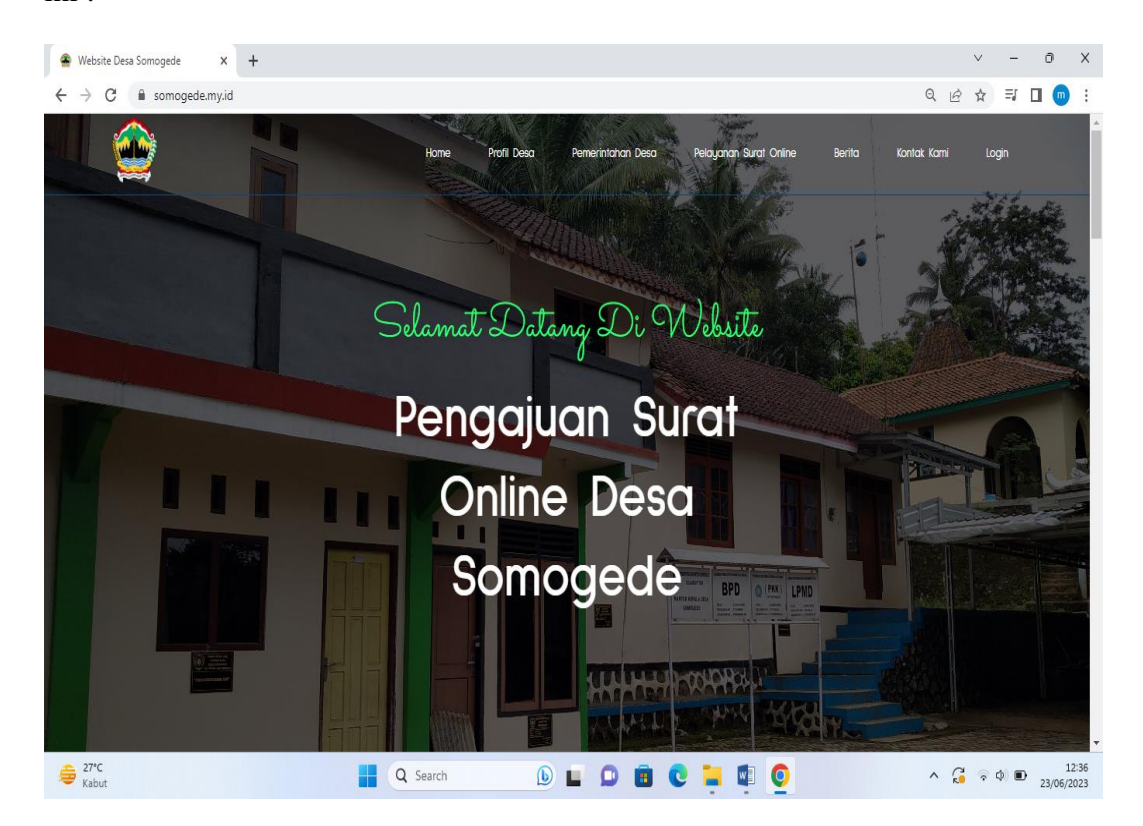

Pada gambar gambar meruapakan tampilan utama websitenya pada website tersebut terdapat 7 menu yaitu menu home, menu profil desa, menu pelayanan surat online, menu berita, menu kontak kami, menu login (login admin dan kepala desa)

**2. Login Penduduk**

Jika penduduk ingin login ke sistem penduduk harus terdaftar terlebih dahu;u dan akun sudah terverifikasi oleh admin. Berikut ini tampilan halaman form pendaftaran yg terdapat di menu pelayanan surat online seperti gambar dibawah ini :

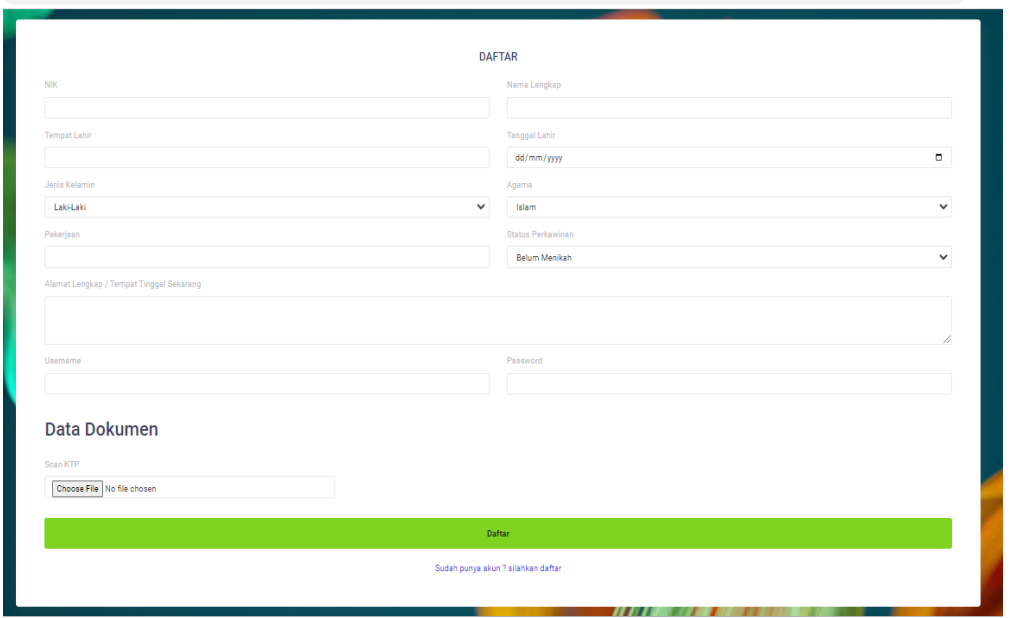

Pada gambar atas merupakan tampilan form pendaftaran penduduk, jika penduduk ingin membuat isikan field dan data dokumen yg tersedia form pendaftaran

Jika akun penduduk sudah terverifikasi admin, maka penduduk bisa login ke sistem, dengan mengisikan username dan password yg terdaftar. Untuk lebih detail lihat gambar form login yg ada di menu pelayanan surat online seperti gambar di bawah ini :

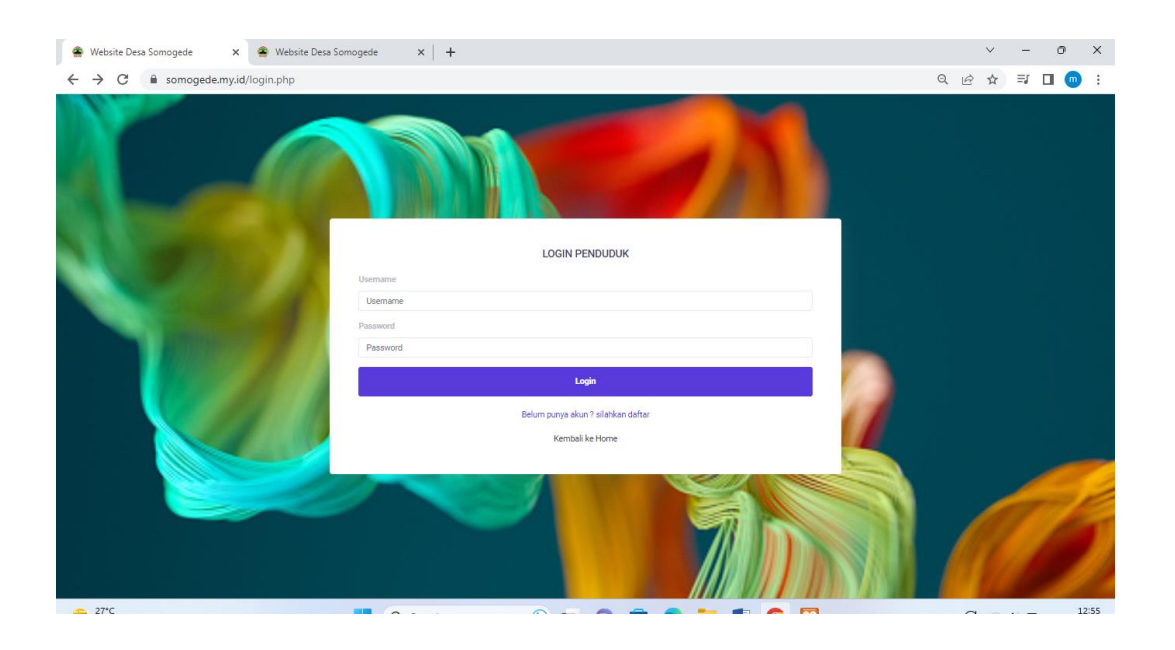

Setelah login penduduk berhasil maka sistem mengarahkan ke bagian panel penduduk untuk detailnya seperti gambar di bawah ini :

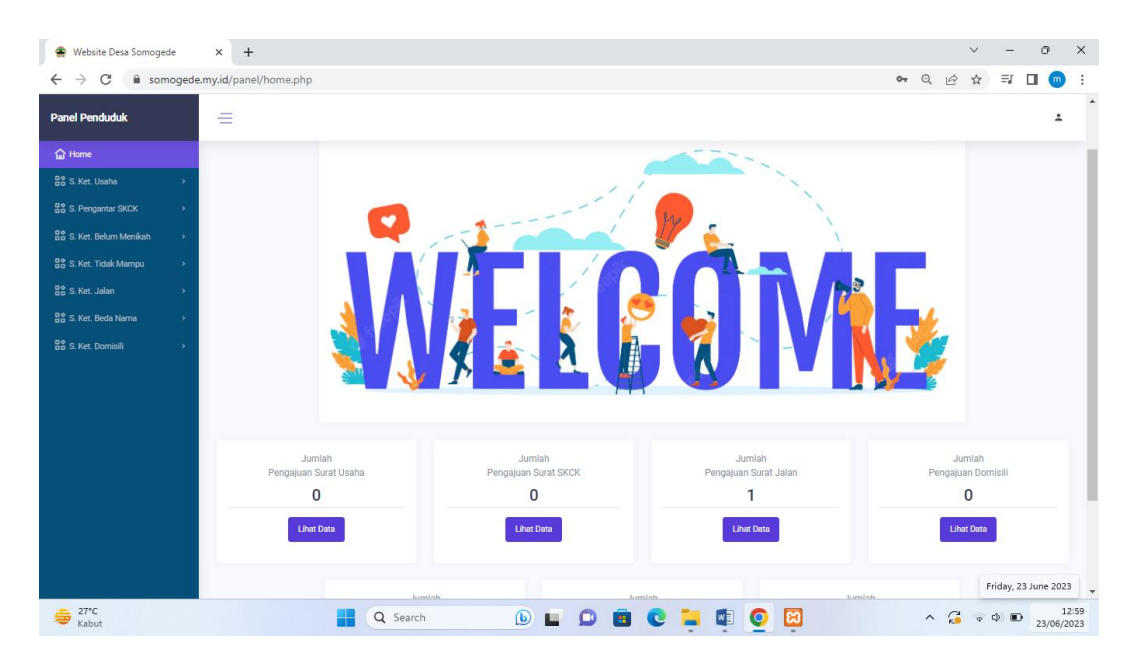

Pada gambar diatas merupakan tampilan pada panel pendududuk. Dipanel 8 menu yaitu menu home panel penduduk, menu surat ket usaha, menu surat pegantar skck, menu surat ket belum menikah, menu surat ket tidak mampu, menu surat ket jalan, menu surat ket beda nama, menu surat ket domisili. Di panel penduduk, penduduk bisa membuat surat, edit surat, hapus surat, dan cetak / download surat sesuai jenis surat yg dibuat. Dipanel penduduk, penduduk bisa edit profil dengan mengklik icon gambar orang pojok atas pada icon tersebut juga buat akses log out sistem pada panel penduduk.

## **3. Login Admin**

Jika admin login ke sistem harus mengisikan username dan password yg terdaftar. Untuk lebih detail lihat gambar form login admin yg ada di menu logiseperti gambar di bawah ini :

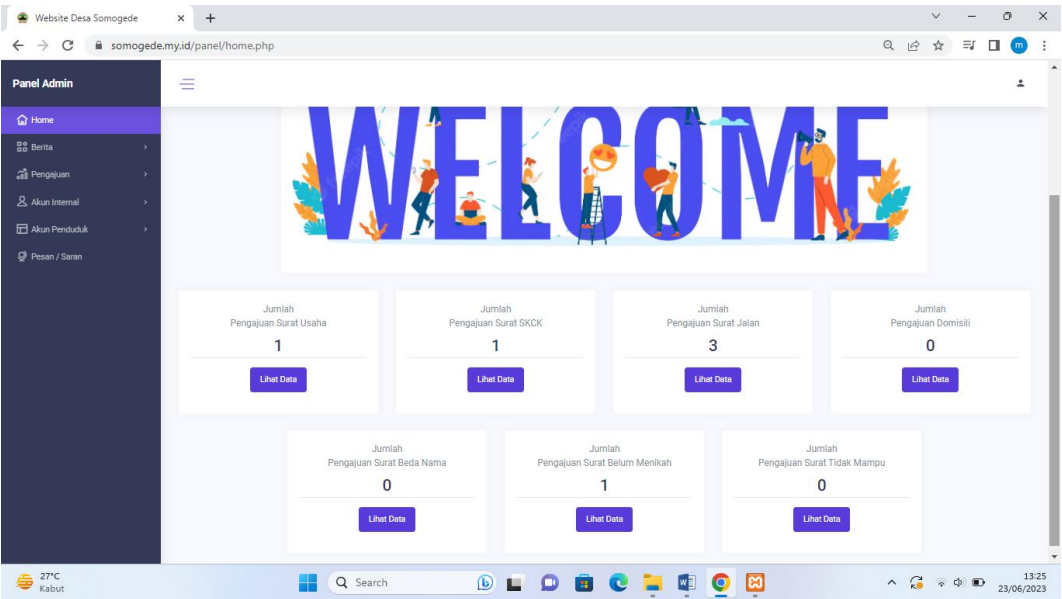

Pada panel admin terdapat 6 menu yaitu menu home, menu pengajuan, menu berita, menu akun internal, menu akun penduduk, menu pesan/saran. Pada menu home digunakan admin untuk melihat data jumlah pengajuan surat sesuai jenis masing masing yg di ajukan penduduk. Pada menu berita digunakan admin untuk tambah

berita, edit berita, dan hapus berita Pada menu pengajuan digunakan admin untuk mengelola data surat berupa memverifikasi surat, edit surat, hapus surat dan cetak / download surat. pada menu akun internal digunakan admin untuk membuat akun internal, edit akun internal dan hapus akun internal. pada menu akun penduduk digunakan admin untuk menverifikasi akun penduduk membuat akun penduduk edit data penduduk, dan hapus akun penduduk. Pada menu pesan/saran digunakan admin untuk melihat informasi pengaduan yg di inputkan/dibuat oleh penduduk, pada menu pesan/saran hanya dapat melihat informasi pengaduan dan hapus pengaduan. Admin bisa edit profil dengan mengklik icon gambar orang pojok atas pada icon tersebut juga buat akses log out sistem pada panel admin.

## **4. Login kepala desa**

Jika kepala desa login ke sistem harus mengisikan username dan password yg terdaftar. Untuk lebih detail lihat gambar form login kepala desa yg ada di menu logiseperti gambar di bawah ini :

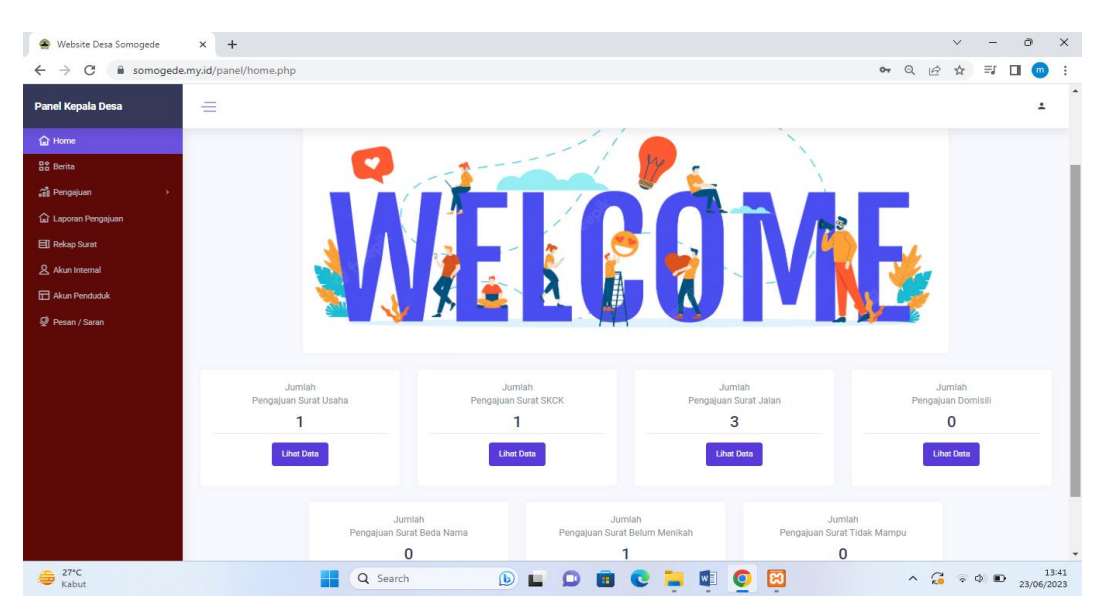

Pada panel kepala desa terdapat 8 menu yaitu menu home, menu berita, menu pengajuan, menu laporan pengajuan, menu rekap surat, menu akun internal, menu akun penduduk, menu pesan/saran. Pada menu home digunakan kepala desa untuk melihat data jumlah pengajuan surat sesuai jenis masing masing yg di ajukan penduduk. Pada menu berita digunakan kepala desa untuk melihat informasi daftar berita yg di buat oleh admin. Pada menu laporan pengajuan digunakan kepala desa untuk membuat laporan bulanan pengajuan surat dan cetak/download surat. Pada menu rekap surat digunakan kepala desa untuk membuat rekapan surat berdasrkan perperiode. Pada menu akun internal digunakan kepala desa untuk melihat informasi data akun internal. Pada menu akun penduduk digunakan kepala desa untuk melihat informasi data akun penduduk. Pada menu pesan/saran digunakan admin untuk melihat informasi pengaduan yg di inputkan/dibuat oleh penduduk. Kepala desa bisa edit profil dengan mengklik icon gambar orang pojok atas pada icon tersebut juga buat akses log out sistem pada panel kepala desa.